# **Postavljanje slika u članak**

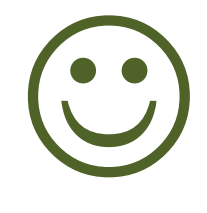

# **Milica Buha**

# **Postavljanje slike u infokutiju**

Ja sam uzela infokutiju za zgradu, ali je isto kod svake. Infokutiju je najbolje da iskopirate sa nekog sličnog članka (za biblioteku sa članka o BGB-u, za ustanovu možete da iskoristite npr. Centar za kulturu i obrazovanje Rakovica). Dakle, prvo morate naći sliku. Pošto postavljate svoje, znate kako se zovu, pa ćete ih pod tim nazivom naći i na Ostavi (kod mene je to slika **Spanska kuca Sava mala.jpg**)

Ako ste kojim slučajem zaboravili kako ste sliku nazvali, naći ćete je ovako: Kada ste se ulogovali na svoj nalog na Vikipediji, **stanite** (NE da kliknete) mišem na opciju "doprinosi" u gornjem desnom uglu. Ne zaboravite da u drugom tabu (jezičku) otvorite članak na kome radite i započnete uređivanje

Spustite kursor na dole, do opcije "Otpremanje datoteke" i kada se zatamni kliknite na nju.

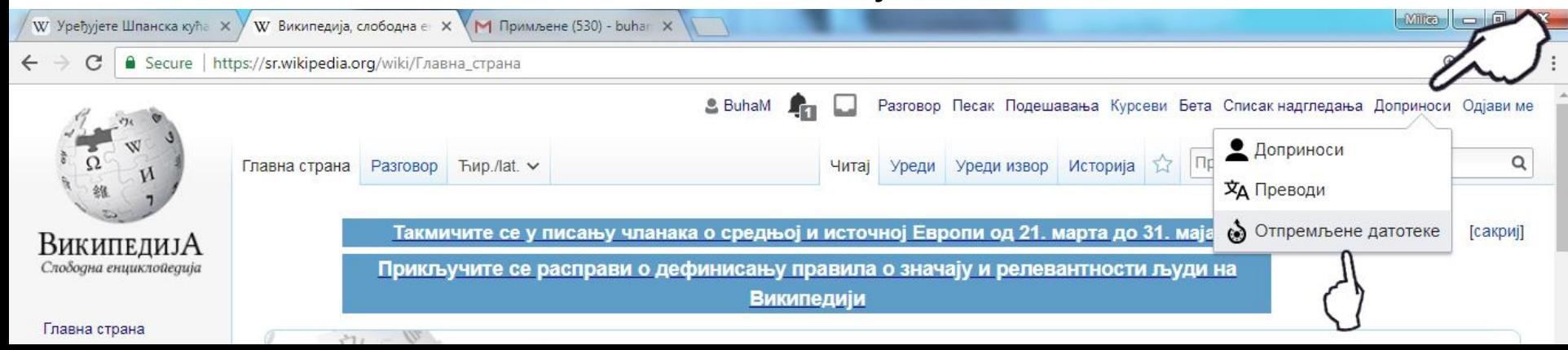

## Otvoriće vam se spisak slika koje ste otpremili!

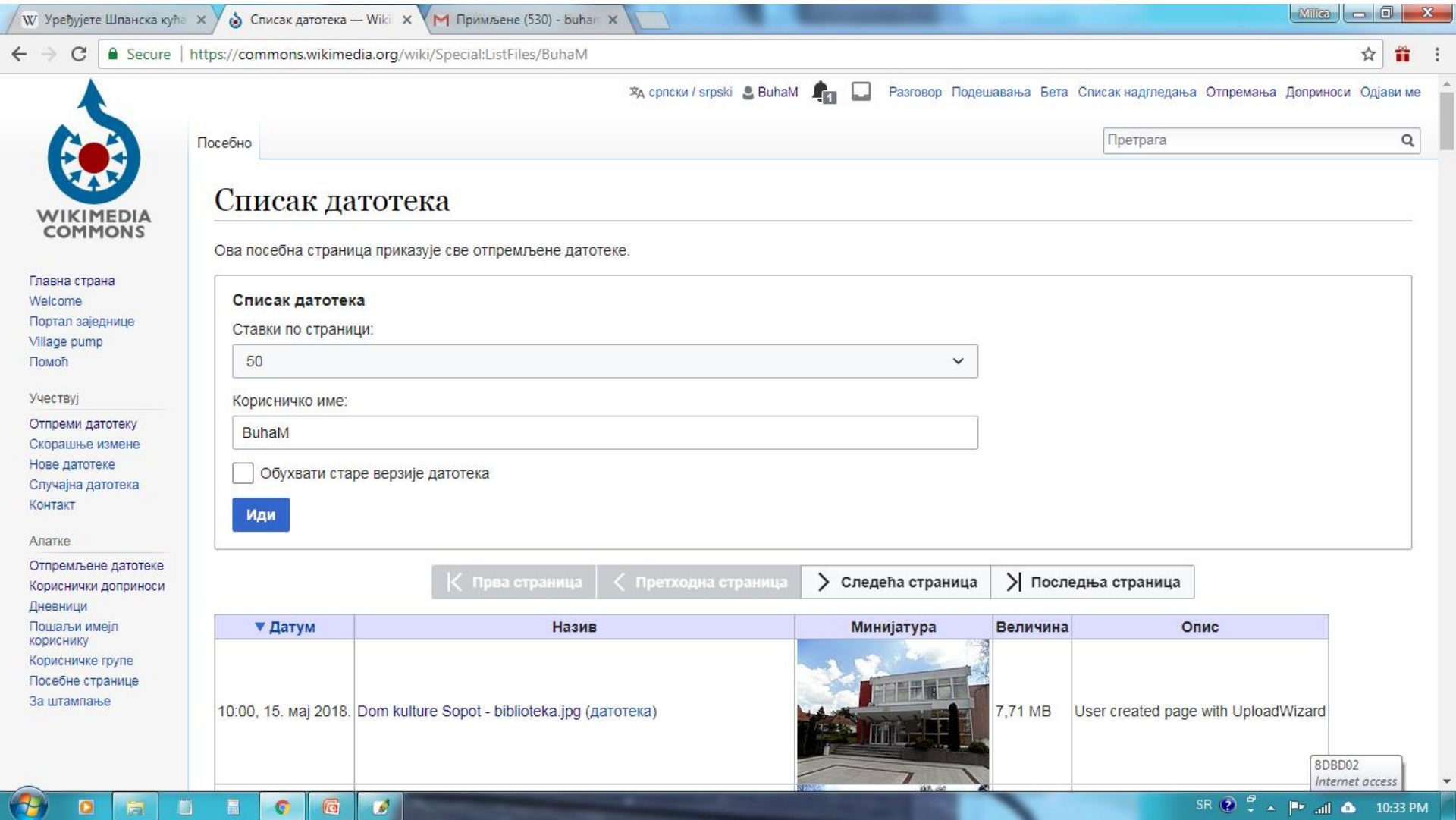

 $\bullet$ 

 $\mathbb{G}$ 

 $(\tau)$ 

 $\bullet$ 

**Fall** 

劃

噕

O

#### Sada na spisku nađite željenu fotografiju i kliknite na nju.

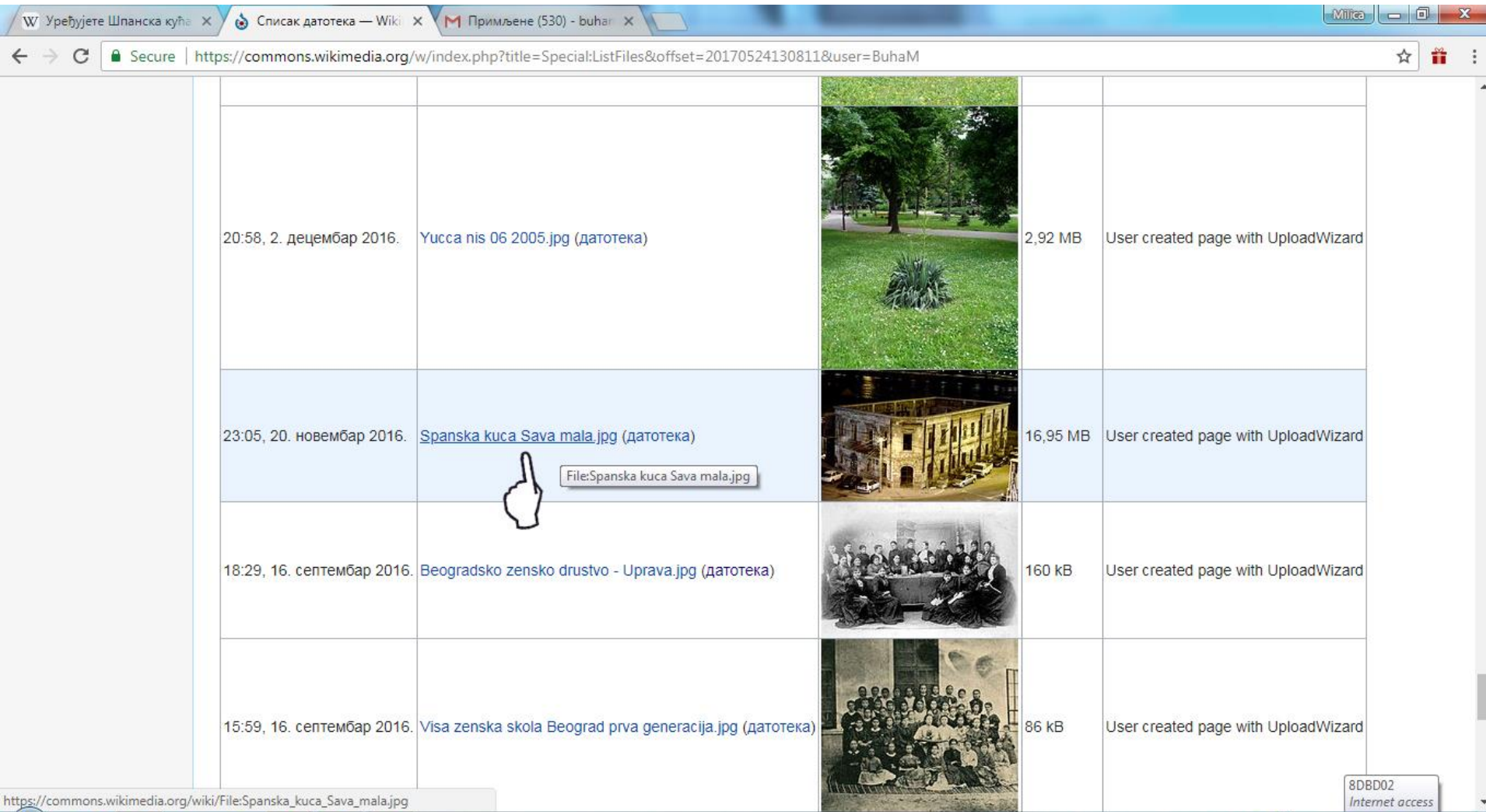

 $\bullet$ 

 $\sqrt{2}$ 

劃

畾

۰

75

 $\bullet$ 

**in** 

SR  $\bigcirc$   $\stackrel{\circ}{\cdot}$   $\wedge$   $\biguplus$  and  $\bigcirc$  10:37 PM

#### Otvara vam se strana sa tom datotekom (fajlom). Selektujte **naziv** datoteke (bez teksta **"Fajl:"!**)

### Kopirajte naziv (pritisnite desni taster miša i iz padajućeg menija odaberite opciju "copy"

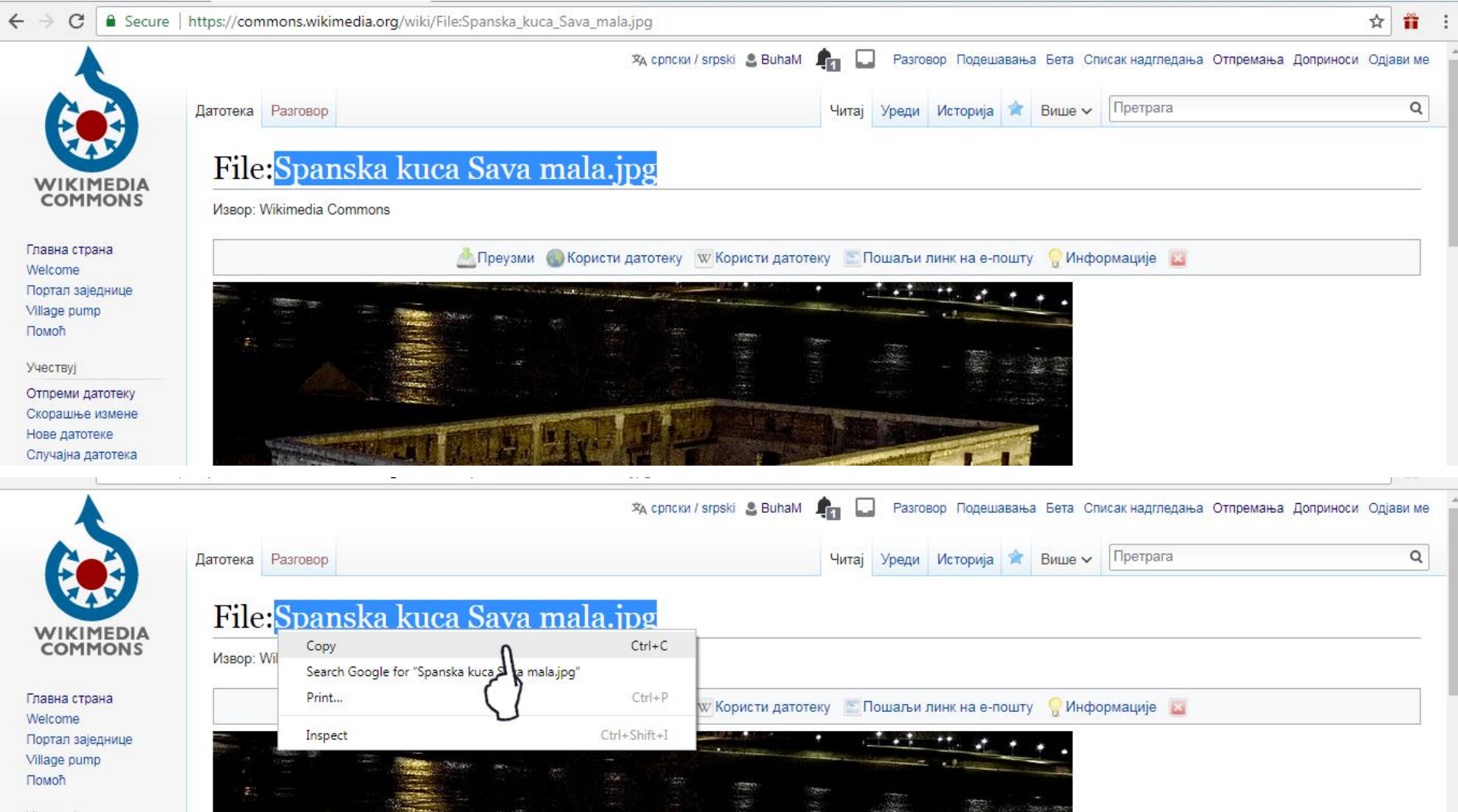

Pređite na tab (prozor) u kome uređujete članak i "pejstujte" sliku u infokutiju, na mesto gde piše "**slika =** "

To je to, što se tiče infokutije.

Kliknite na PRETPREGLED, da vidite kako vam se čini vaše delo  $\odot$ 

... Idemo dalje...

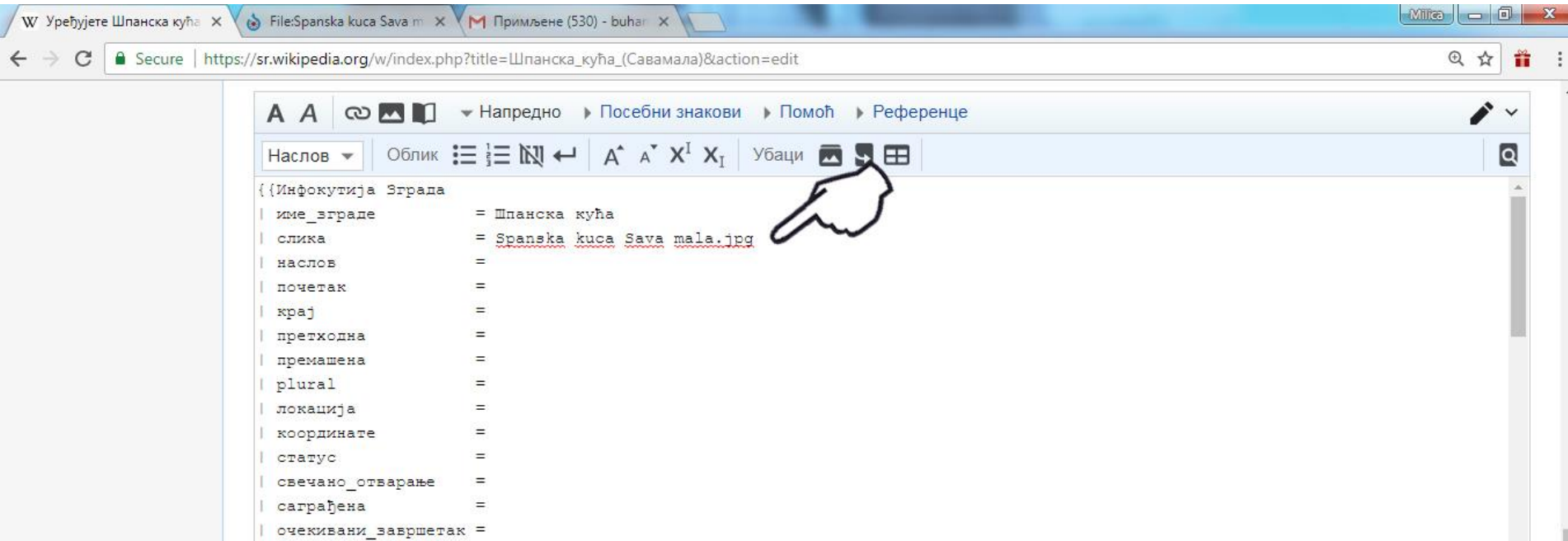

# **Postavljanje slike negde u članak**

Sada ćemo postaviti drugu sliku da prati i ilustruje tekst. Za početak je najbolje da je postavite **odmah ispod infokutije**.

Postavite kursor ispod infokutije i kliknite na ikonicu "Ubacivanje datoteke" (ja sam je obojila u crveno)

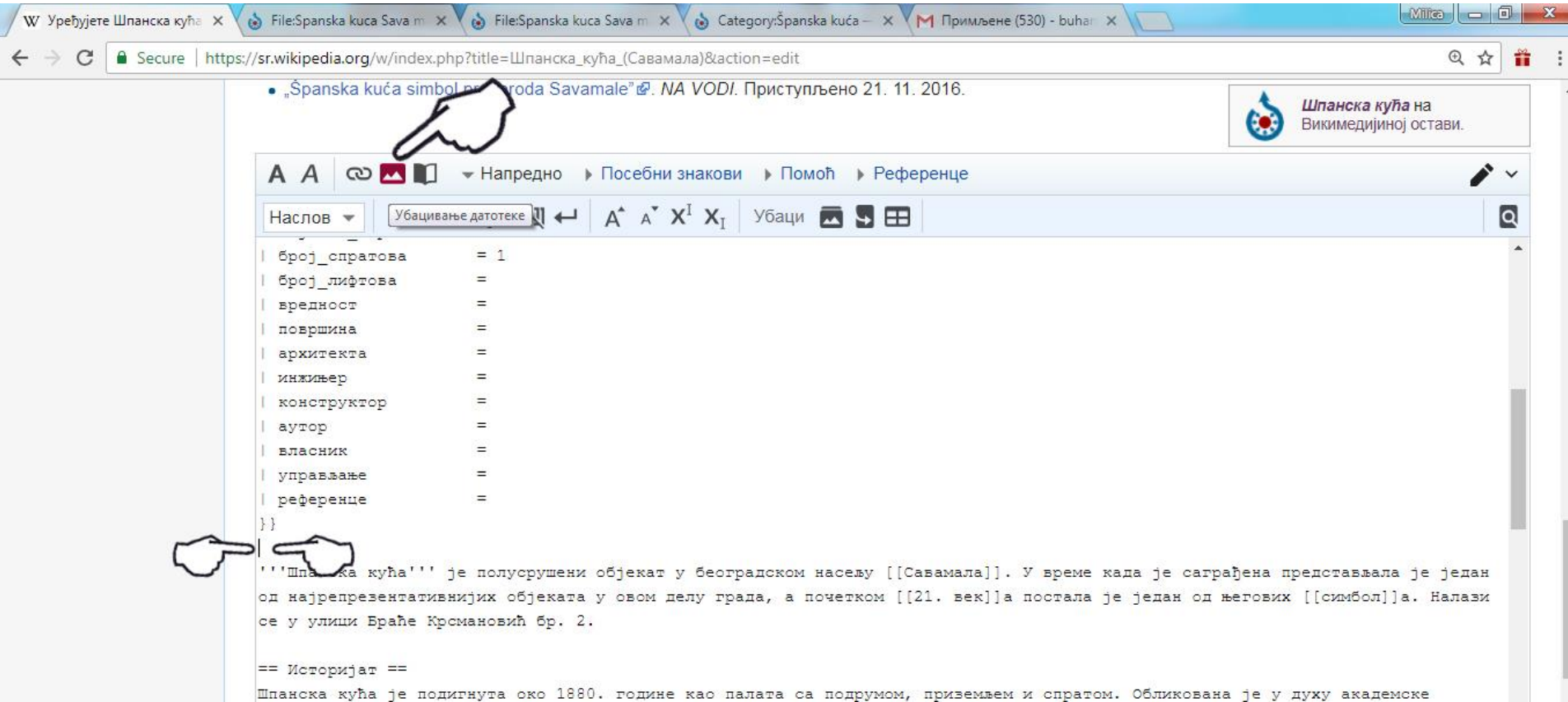

#### **Otvoriće se šablon koji treba popuniti:**

- U polje "**Naziv datoteke**" pejstujte željenu datoteku, koju ste prethodno odabrali (isto kao kod infokutije)

- U polje "**Opis**" upišite opis fotografije (može ostati i prazno, ako želite)

- Polje "**Veličina**" možete ostaviti prazno (već piše "podrazumevano"), a možete upisati i veličinu slike – obično je to 200-250 (ja biram 250)

- Polje "**Pozicija**" takođe možete ostaviti na "podrazumevano" (slika stoji desno) ili možete izabrati da vam slika stoji lavo u tekstu ili u sredini. Probajte!

- Polje "**Format**" ja ostavljam prazno, jer su mi druge opcije malo bezvezne, ali možete probati **Na kraju kliknite na "Ubaci" i PREDPREGLED, da vidite šta ste uradili**

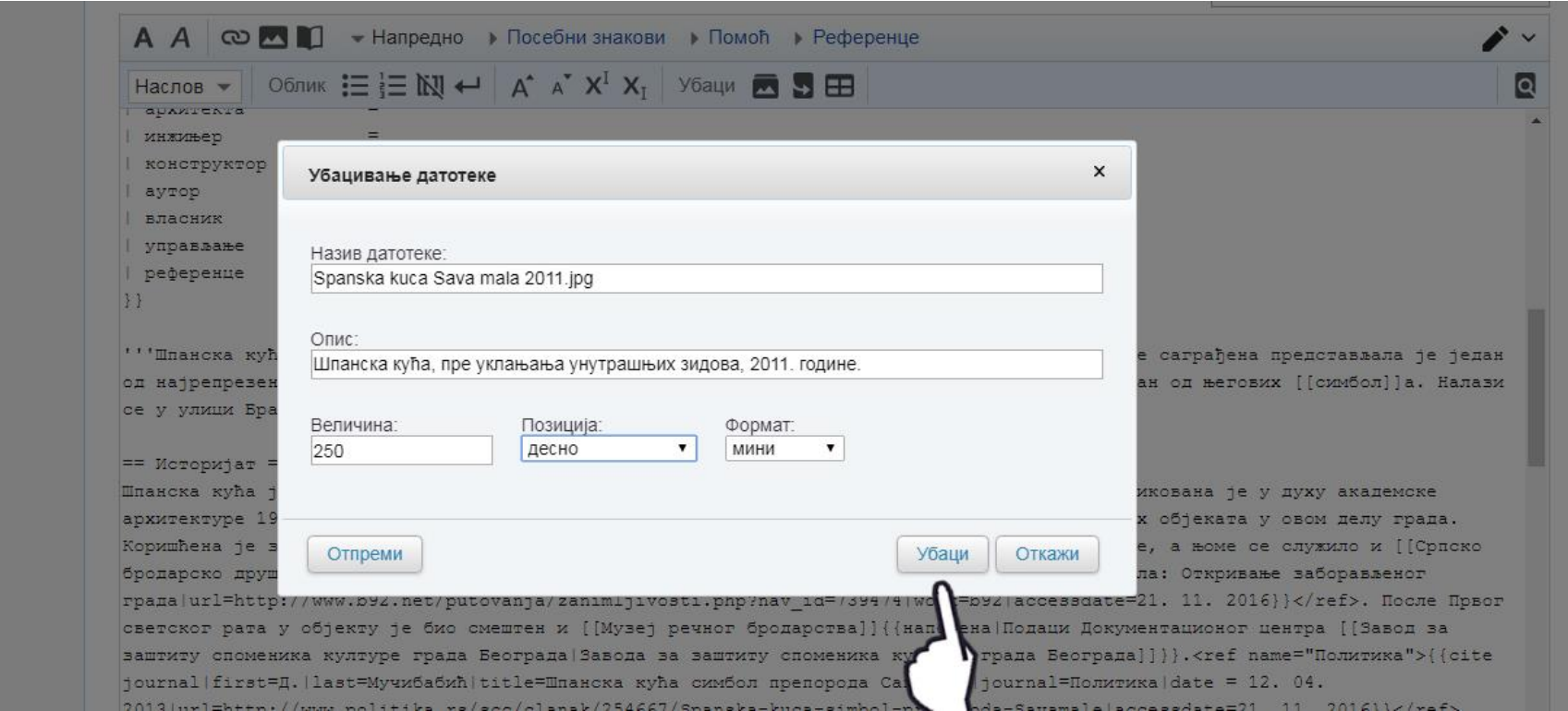

#### Evo kako to izgleda u ovom mom članku:

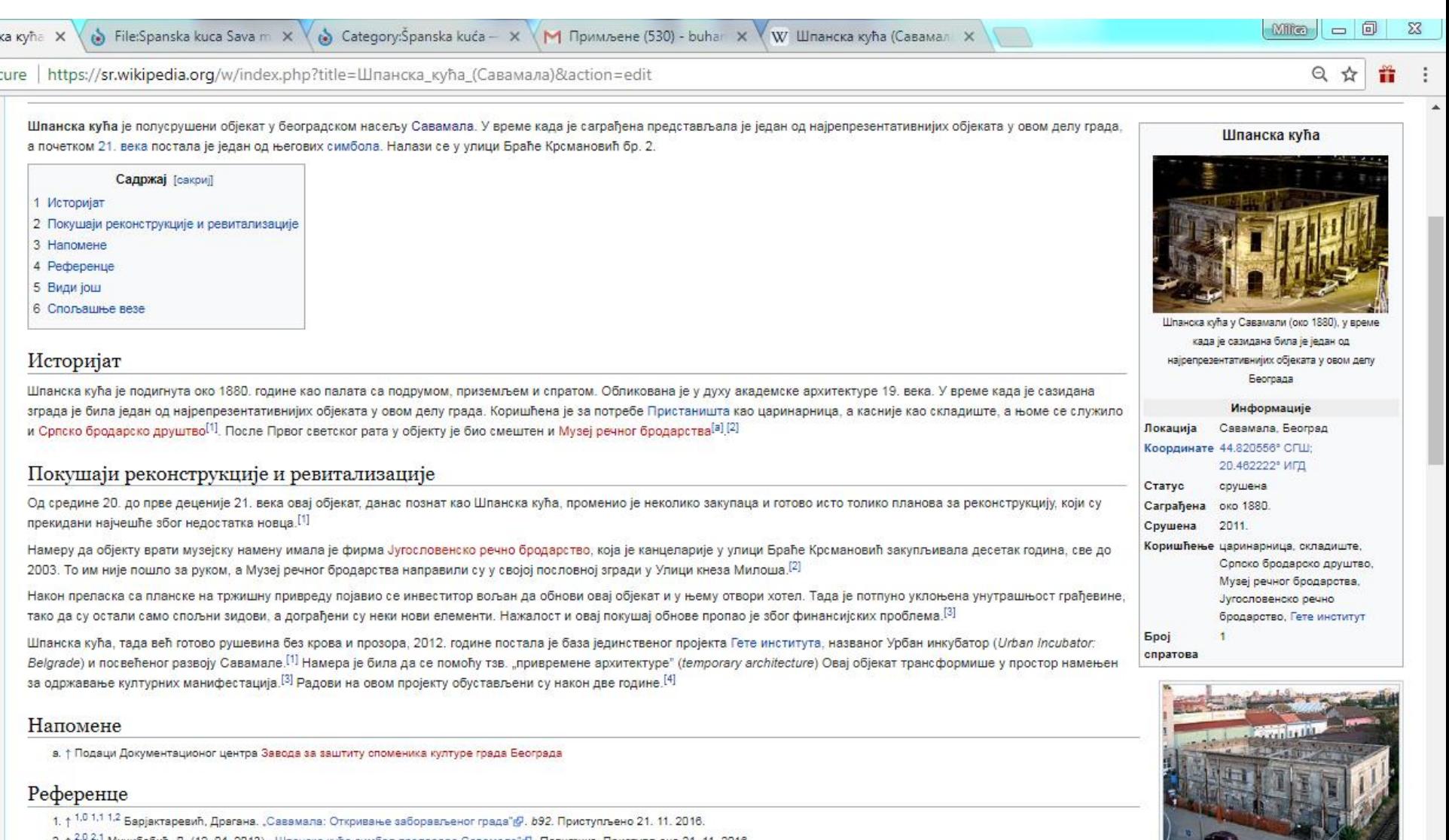

Мучибабић, Д. (12. 04. 2013). "Шпанска кућа симбол препорода Савамале"@. Политика. Приступљено 21. 11. 2016.

3. + 3,0 3,1 "Spanish house"@. Urban Incubator Belgrade. Goethe Institut. Приступљено 21. 11. 2016.

 $\bullet$ 

**lo** 

自

屬

4. 1. Sačuvajmo Savamalu kao deo identiteta Gradal"@. Корзо. KORZOPORTAL.COM. Приступљено 21. 11. 2016.

Æ

Шпанска кућа, пре уклањања

унутрашњих зидова, 2011. године.

#### **... I na kraju GALERIJA SLIKA**

Galeriju postavljate (postavite kursor na to mesto) ili **na kraju glavnog teksta članka** (pre onih stalnih podnaslova "Napomene", "Vidi još", "Reference", "Literatura", "Spoljašnje veze" itd.), ili **ispod odeljka** koji tom galerijom želite da ilustrujete, a možete je postaviti bilo gde u članku, gde ima.

Ja ću na kraju glavnog teksta (sklonila sam privremeno Napomene, da vas to ne buni. Vi uglavnom imate samo Reference, ili ispred njih Vidi još)

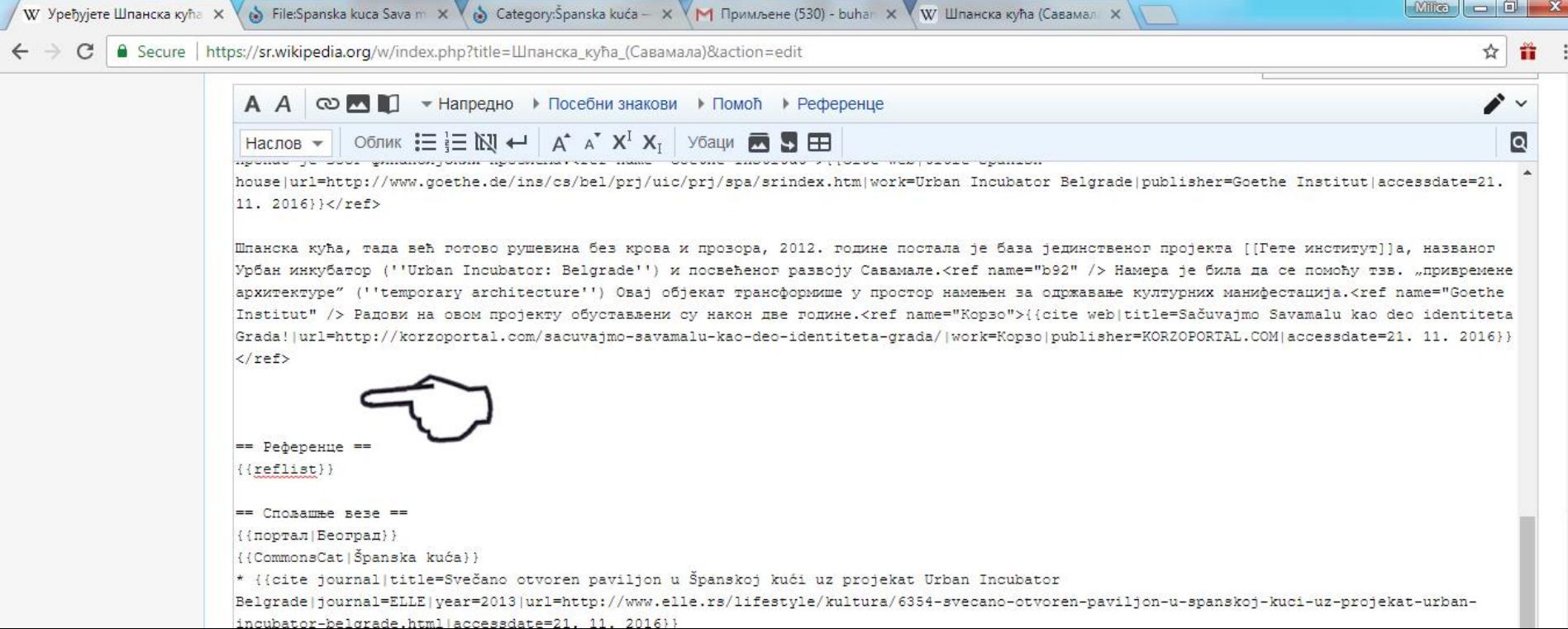

#### Kada kliknete na ikonicu "Galerija slika" (koju sam zacrvenela), na mestu na koje ste postavili kursor pojaviće se šablon za Galeriju

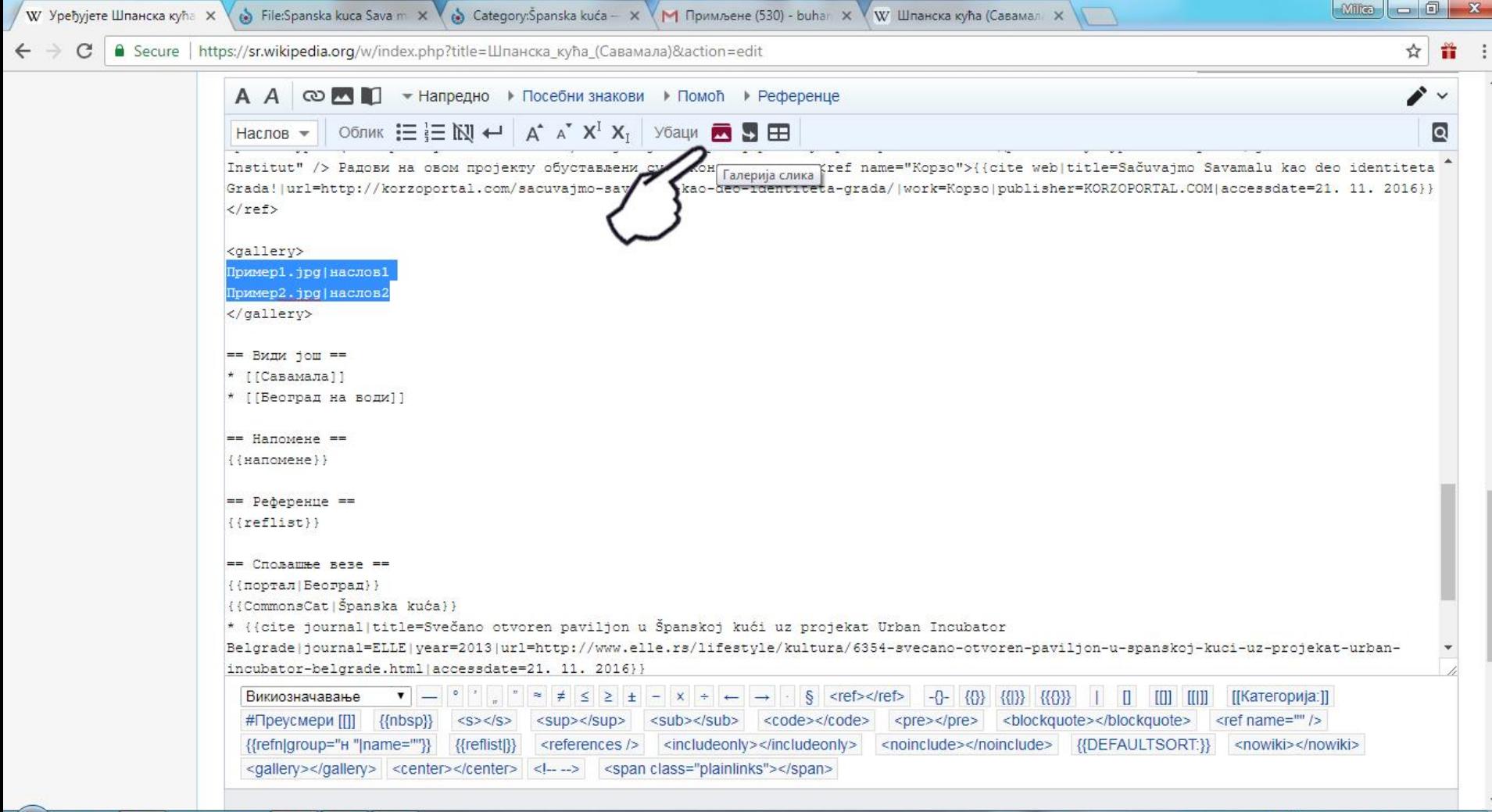

D

#### Kada kliknete PREDPREGLED to će izgledati ovako:

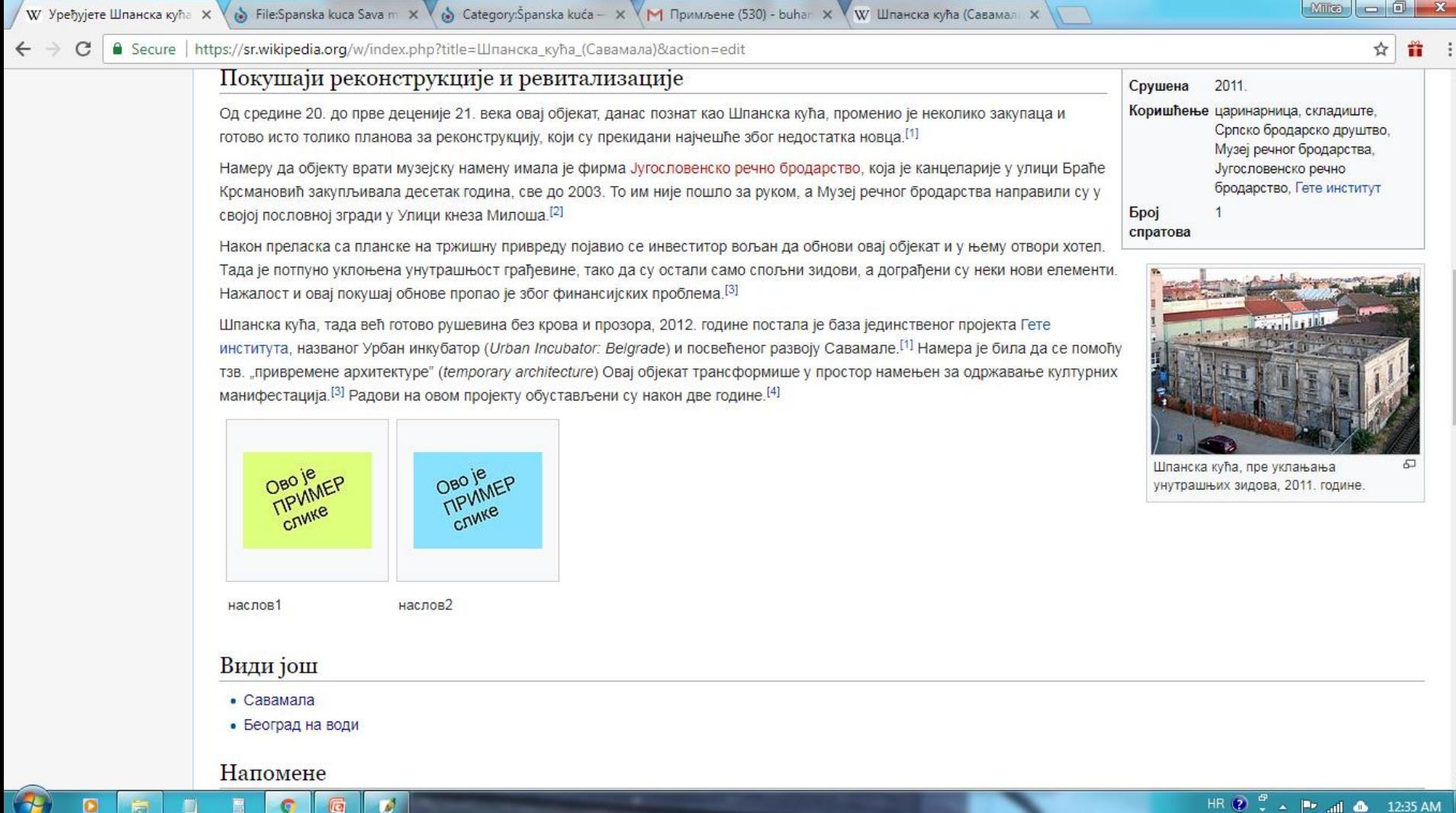

Kao što vidite, to su samo dve slike, a možete ih postaviti koliko želite, tako što ćete iskopirati (desni taster miša – **copy**, pa jedan **Enter** ispod mesta za drugu sliku, pa desni taster miša – **paste**)

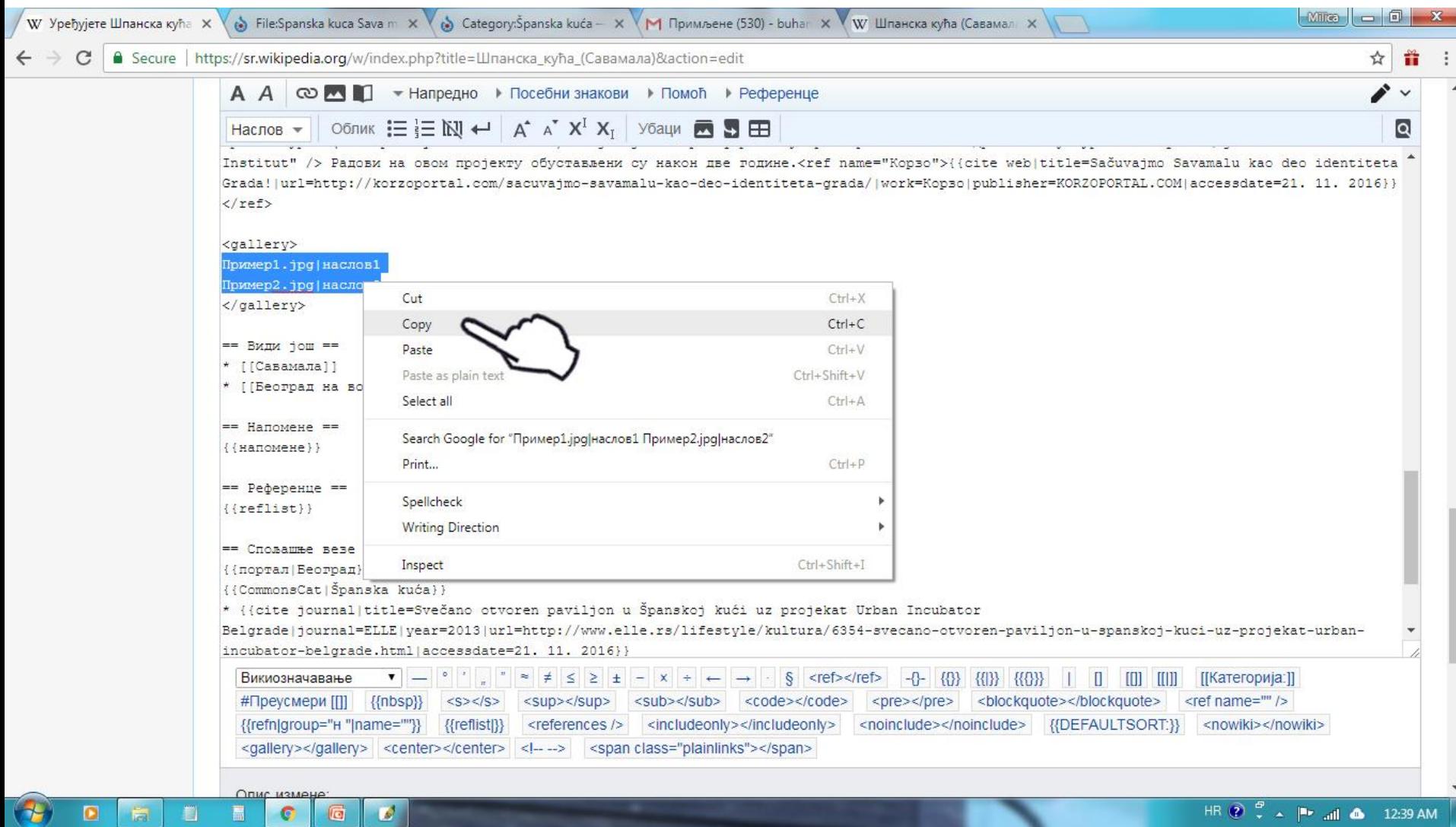

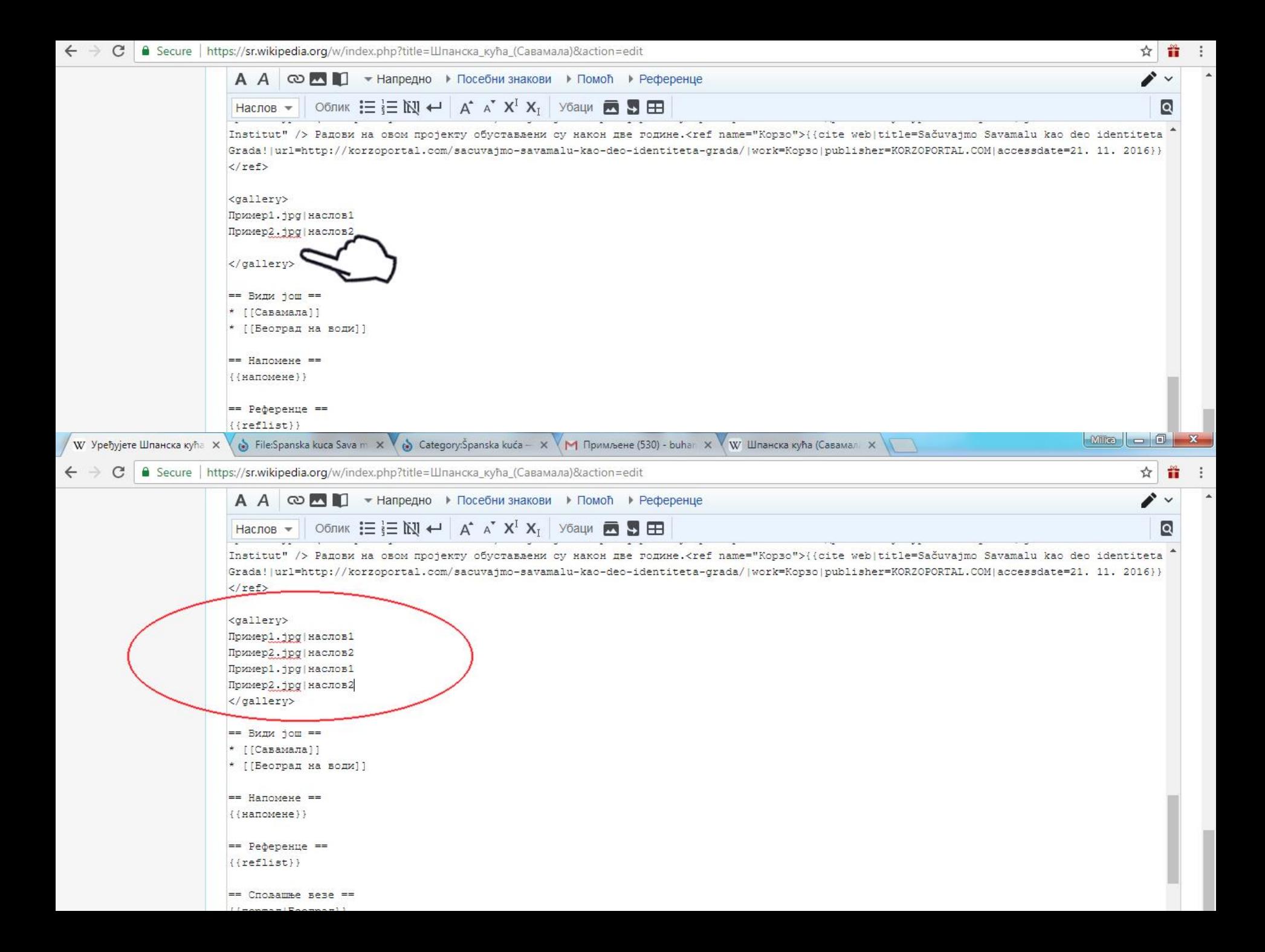

#### ... I sada to izgleda ovako

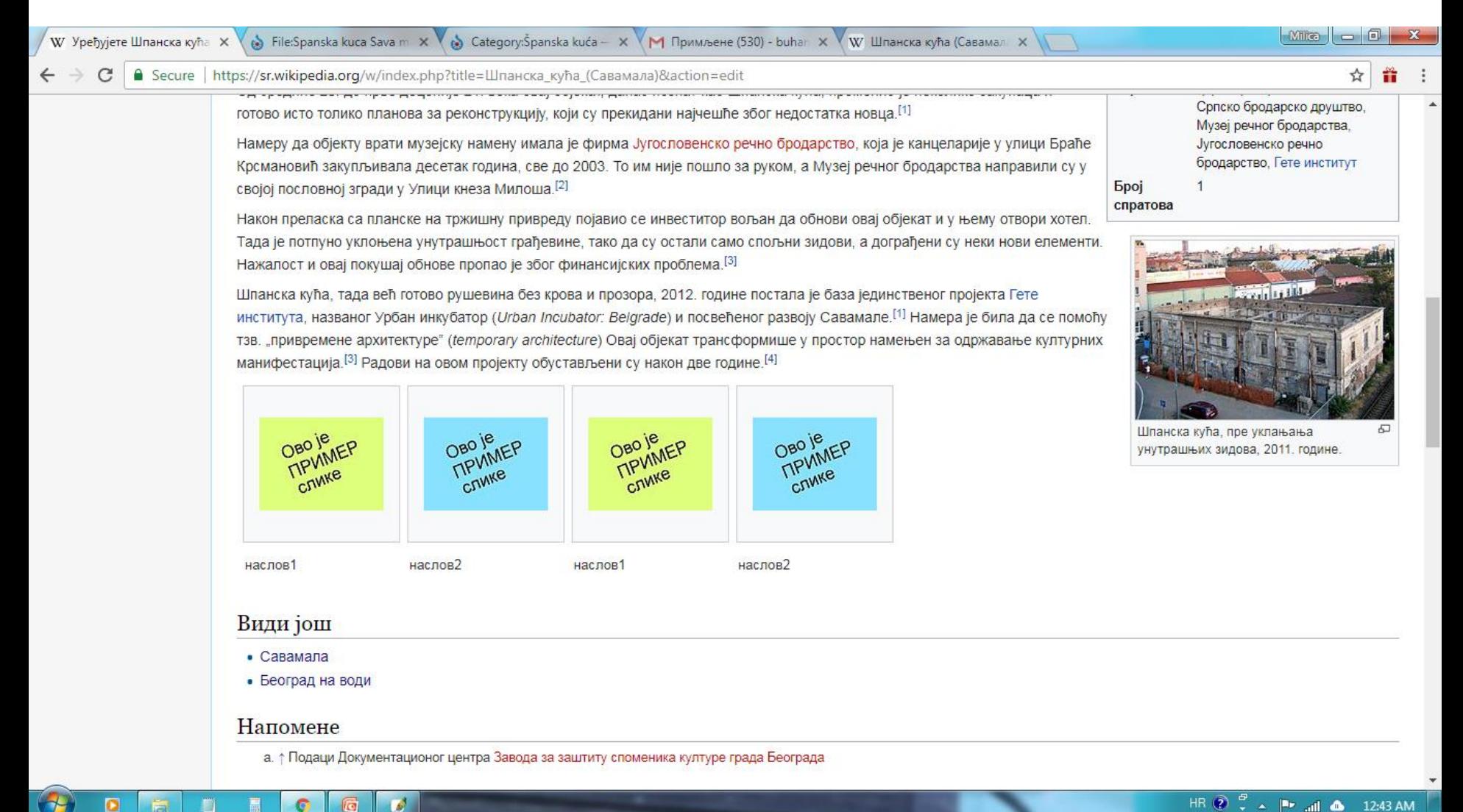

... I još da ubacite slike...

Obratite pažnju na oblik šablona "**Пример1.jpg|наслов1**"

- Umesto "Пример1.jpg" ubacujete ime fajla slike koju tu želite da postavite (isto

kopirate ime fajla kao i u prethodnim slučajevima)

- Umesto "наслов1" pišete opis slike, a ovo mesto može i da ostane prazno

Ako ne želite opis obrišite uspravnu crtu (ona razdvaja polje slike i polje opisa) Ako želite da date i opis slike **crta mora da ostane!**

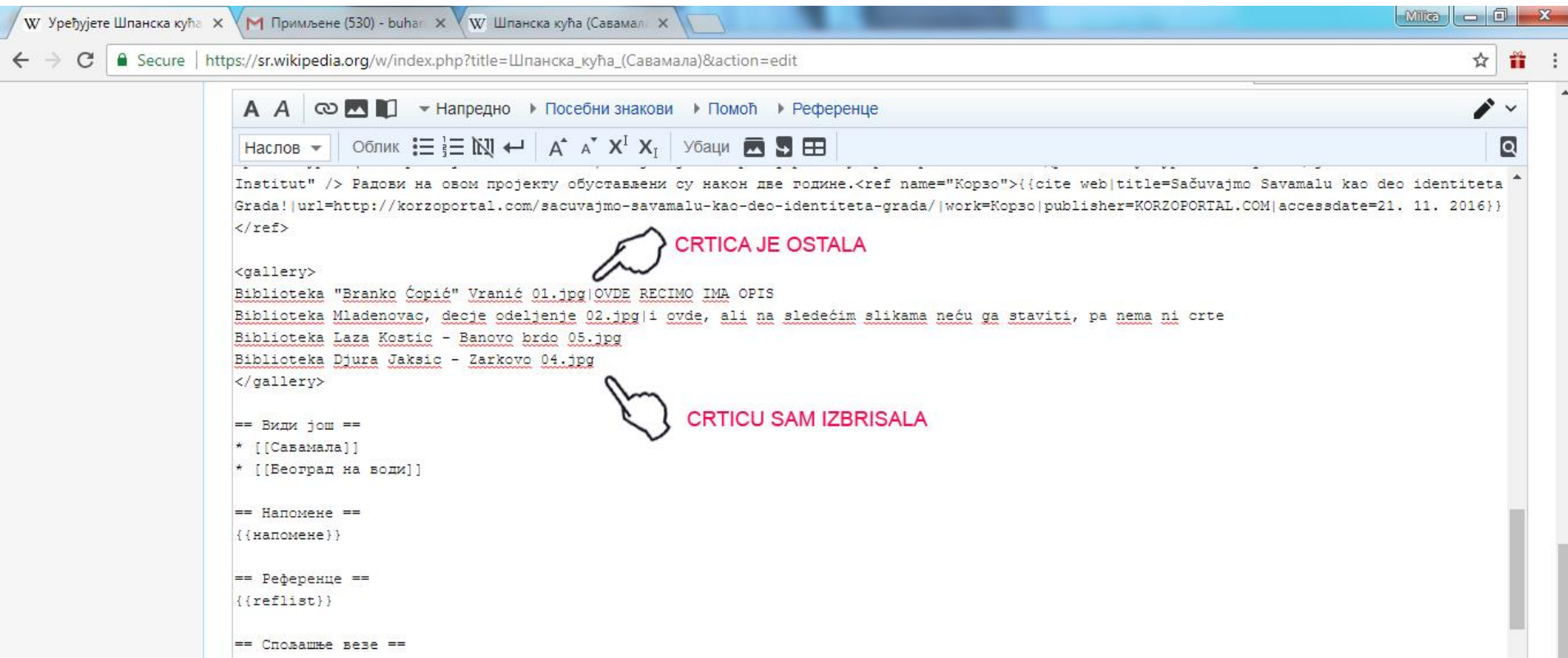

# Ta-daam! Uživajte u ilustrovanju članaka!

#### Milica ©

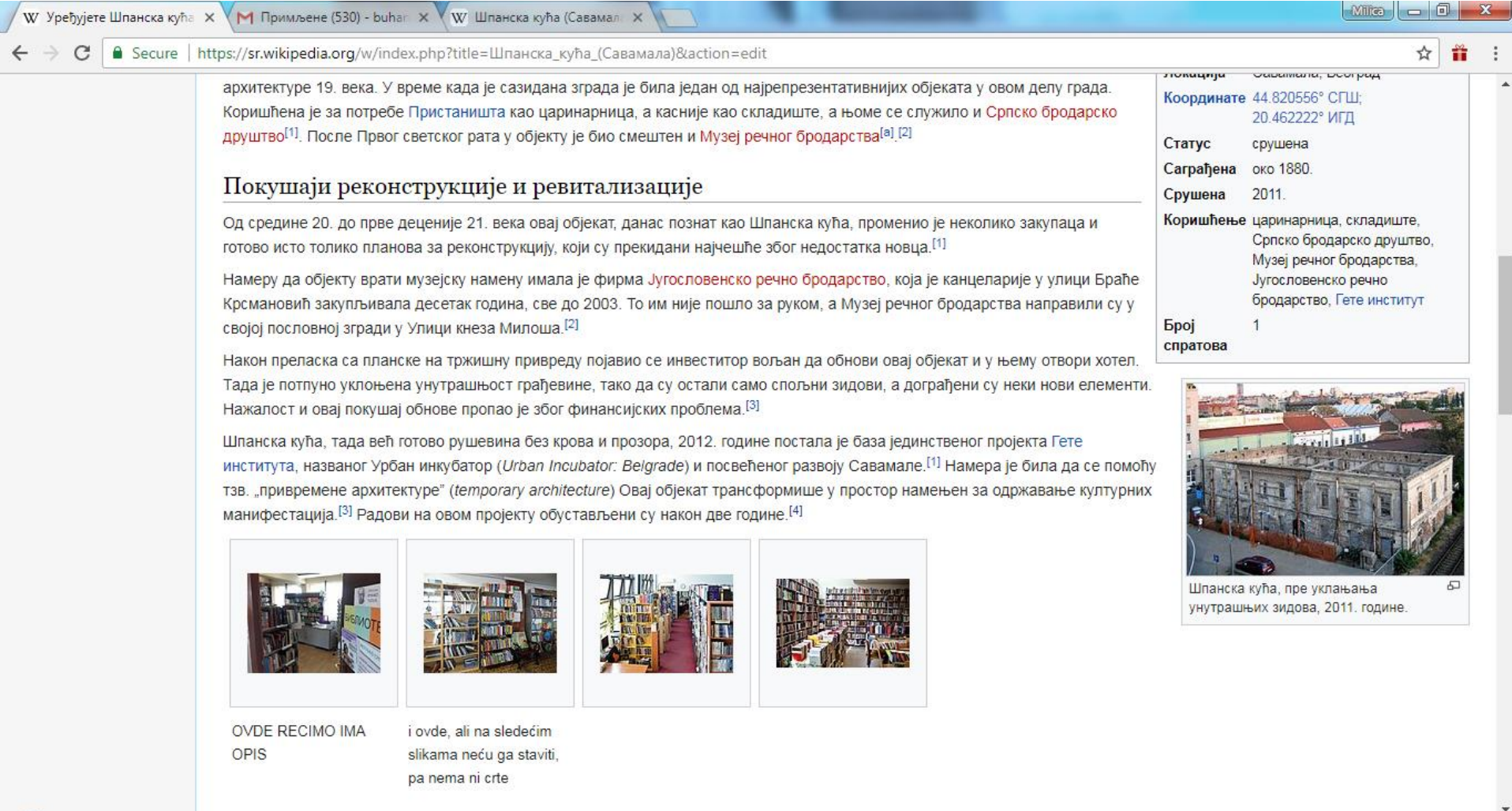

 $\left( \frac{1}{2} \right)$ 

 $\bullet$ 

 $\bullet$ 

 $\bullet$   $\bullet$ 

HR  $\bigodot^{\mathcal{O}}$   $\downarrow^{\mathcal{O}}$   $\blacktriangle$   $\downarrow^{\mathbf{b}}$  and  $\bigodot$  1:03 AM